# <span id="page-0-0"></span>**Dell™ Vostro™ 1320 Manual Servis**

[Mengerjakan Komputer Anda](file:///C:/data/systems/vos1320/in/SM/work.htm) Menambah dan Mengganti Ko **[Spesifikasi](file:///C:/data/systems/vos1320/in/SM/specs.htm)** [Diagnostik](file:///C:/data/systems/vos1320/in/SM/diags.htm) [Pemasangan Sistem](file:///C:/data/systems/vos1320/in/SM/bios.htm)

### **Catatan, Perhatian, dan Peringatan**

**CATATAN:** CATATAN menunjukkan informasi penting yang membantu Anda untuk menggunakan komputer dengan lebih baik.

**PERHATIAN: PERHATIAN menunjukkan kemungkinan kerusakan pada perangkat keras atau hilangnya data jika petunjuk tidak diikuti.** 

**A** PERINGATAN: PERINGATAN menunjukkan kemungkinan kerusakan barang, cedera tubuh, atau kematian.

Jika Anda membeli sebuah komputer Dell™ Seri n, setiap rujukan pada dokumen ini ke sistem operasi Microsoft® Windows® tidak berlaku.

### **Informasi dalam dokumen ini dapat berubah tanpa pemberitahuan. © 2009 Dell Inc. Semua hak dilindungi undang-undang.**

Dilarang keras memperbanyak materi ini dengan cara apa pun tanpa izin tertulis dari Dell Inc.

Merek dagang yang digunakan dalam dokumen ini: *Dell,* logo *DELL, Vostro, TravelLite, Wr-Fi Catcher, dan ExpressCharge, adalah merek dagang Dell Inc.; Intel, Pentium, Celeron dan<br>Core adalah merek dagang terdaftar Intel C* 

Merek dagang dan nama dagang lain mungkin digunakan dalam dokumen ini untuk menjukan pang memiliki hak kekayaan intelektual atas merek dan nama<br>produk mereka. Dell Inc. menyangkal adanya kepentingan kepemilikan apa pun ata

**Mei 2009 Rev. A00**

### <span id="page-1-0"></span>**Pemasangan Sistem Dell™ Vostro™ 1320 Manual Servis**

- [Masuk ke Pemasangan Sistem](#page-1-1)
- [<F12> Menu](#page-1-2)

BIOS komputer Anda, atau program Pemasangan Sistem memungkinkan Anda melakukan hal-hal berikut:

- l Mengakses Pemasangan Sistem dengan menekan <F2> l Menampilkan menu boot satu kali dengan menekan <F12>
- 

# <span id="page-1-1"></span>**Masuk ke Pemasangan Sistem**

Tekan <F2> untuk memasuki Pemasangan Sistem dan melakukan perubahan pada pengaturan ditentukan-pengguna. Jika Anda menghadapi masalah<br>memasuki Pemasangan gunakan tombol ini, boot ulang dan tekan tombol <F2> saat LED keyboa

# <span id="page-1-2"></span>**<F12> Menu**

Tekan <F12> pada saat logo Dell muncul untuk memulai menu boot satu-kali dengan daftar perangkat boot yang valid untuk komputer. Perangkat yang<br>terdaftar pada menu boot tergantung pada perangkat mampu boot yang terpasang d

- l HDD Internal
- l Penggerak CD/DVD/CD-RW l NIC di dalam
- 
- l Pemasangan BIOS l Diagnostik (mulai dengan diagnostik Pre-boot System Assesment (PSA))

Menu ini berguna pada saat mencoba melakukan boot pada perangkat tertentu atau menjalankan diagnostik pada komputer. Menggunakan menu boot tidak menimbulkan perubahan pada urutan boot yang tersimpan pada BIOS.

#### <span id="page-2-0"></span>**Diagnostik Dell™ Vostro™ 1320 Manual Servis**

- **Q** [Lampu Status Perangkat](#page-2-1)
- [Kode Error LED](#page-2-2)
- [Kode Lampu Tombol Daya](#page-3-0)

### <span id="page-2-1"></span>**Lampu Status Perangkat**

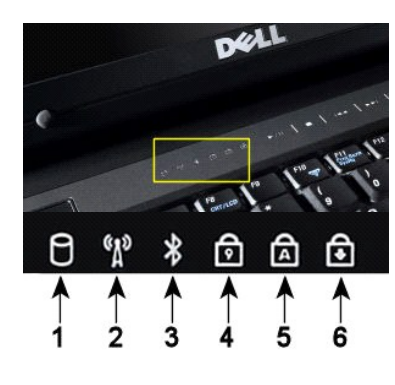

**CATATAN:** Untuk menghindari hilangnya data, jangan pernah mematikan komputer pada saat **lampu Hard Drive** menyala. **2**—Menyala pada saat jaringan nirkabel diaktifkan. **3**—Menyala pada saat kartu dengan teknologi nirkabel Bluetooth® diaktifkan. **CATATAN:** Kartu dengan teknologi nirkabel Bluetooth adalah fitur tambahan, sehingga lampu akan menyala hanya jika Anda memesan kartu bersama komputer Anda. Untuk informasi lebih banyak, silakan lihat dokumentasi yang menyertai kartu Anda. Untuk mematikan hanya fungsi teknologi nirkabel Bluetooth, klik kanan ikon pada baki sistem dan klik **Nonaktifkan Radio Bluetooth**. **4**—Menyala pada saat keypad numerik diaktifkan. **5**—Menyala pada saat fungsi huruf besar diaktifkan. **6**—Menyala pada saat fungsi mengunci guliran diaktifkan.

**1**—Menyala pada saat komputer Anda membaca atau menuliskan data ke hard drive.

Lampu status perangkat berada di bagian tengah penutup engsel.

Jika komputer Anda terhubung dengan stop kontak listrik,  $\bar{\textbf{D}}$  lampu akan beroperasi sebagai berikut:

l **Biru solid**—Baterai sedang mengisi. l **Biru berkedip**—Baterai hampir terisi penuh.

Jika komputer Anda dijalankan dengan baterai,  $\overline{1\!\!\!1}$ lampu akan beroperasi sebagai berikut:

- ı **Mati—**Baterai sudah cukup terisi, atau komputer dimatikan.<br>ı **Jingga berkedip—**Baterai mulai kosong.<br>ı **Jingga solid—**Baterai sudah harus diisi.
- 
- 

# <span id="page-2-2"></span>**Kode Error LED**

Jika komputer Anda tidak melakukan Power-On Self Test pada saat diboot, ada beberapa hal yang harus diperiksa:

- 1. Periksa apakah lampu daya komputer menyala.
- 
- 2. Jika lampu daya tidak menyala, pastikan bahwa komputer Anda terhubung dengan daya listrik. Lepas <u>bateral</u>.<br>3. Jika komputer Anda menyala, tapi tidak melakukan POST, periksa apakah lampu status keyboardnya berkedip yang

Tabel berikut menunjukkan kode LED yang mungkin ditampilkan pada situasi tanpa-POST.

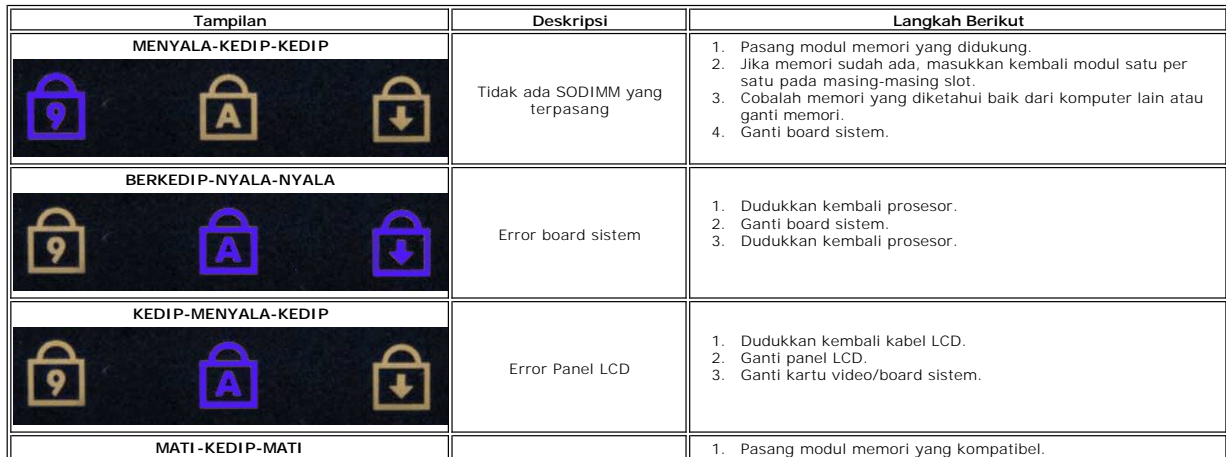

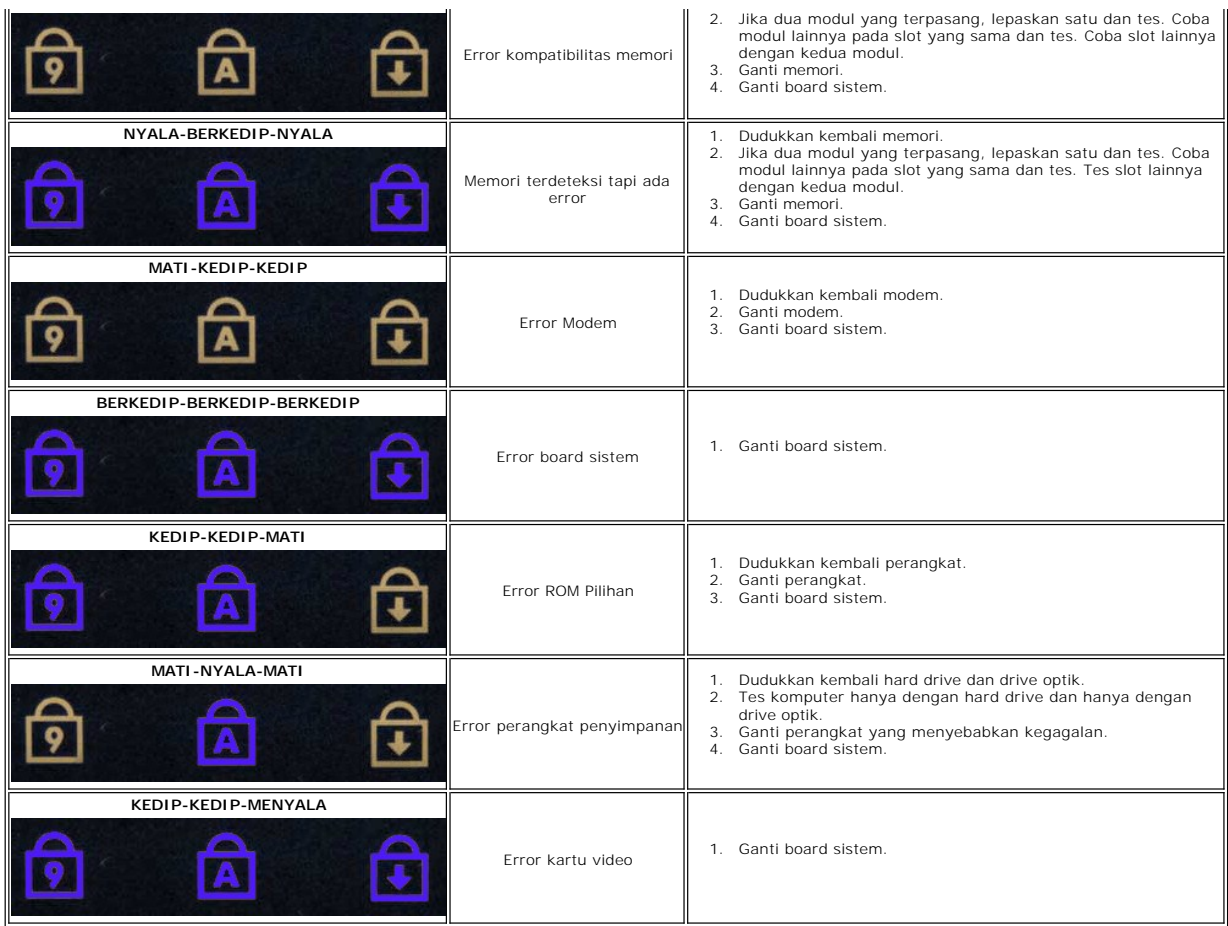

# <span id="page-3-0"></span>**Kode Lampu Tombol Daya**

Daya LED terletak di tombol daya di bagian depan komputer menyala dan berkedip atau tetap solid untuk menunjukkan lima status yang berbeda:

- 
- 
- 
- ı Tidak ada lampu Sistem dalam keadaan mati (S5, atau MATI secara mekanis (daya listrik tidak ada).<br>ı Kekuningan Solid Gagal sistem, tapi catu daya baik status operasi normal (S0).<br>ı Kekuningan Berkedip Kondisi err

### <span id="page-4-0"></span>**Menambah dan Mengganti Komponen Dell™ Vostro™ 1320 Manual Servis**

- **O** Baterai
- **e** [Hard Drive](file:///C:/data/systems/vos1320/in/SM/td_hdd.htm)
- **O** [Memori](file:///C:/data/systems/vos1320/in/SM/td_mem.htm)
- **O** Heat Sink dan Prosesor
- **[Penutup Engsel](file:///C:/data/systems/vos1320/in/SM/td_hcvr.htm)**
- **O** [Rangkaian Display](file:///C:/data/systems/vos1320/in/SM/td_dsply.htm)
- **O** Inverter Display
- **[Panel Display LCD](file:///C:/data/systems/vos1320/in/SM/td_dpnl.htm)**
- **O** [Sandaran Telapak Tangan](file:///C:/data/systems/vos1320/in/SM/td_palm.htm)
- [Kartu Internal dengan Teknologi Nirkabel Bluetooth](file:///C:/data/systems/vos1320/in/SM/td_wpan.htm)<sup>®</sup>
- **[Baterai Sel Koin](file:///C:/data/systems/vos1320/in/SM/td_coin.htm)**
- **O** [Drive Optik](file:///C:/data/systems/vos1320/in/SM/td_opthd.htm)
- $\overline{\bullet}$  [Panel Akses](file:///C:/data/systems/vos1320/in/SM/td_ppan.htm)
- $\bullet$  [Kipas](file:///C:/data/systems/vos1320/in/SM/td_fan.htm)
- [Kartu Jaringan Kawasan Lokal Nirkabel \(Wireless Local Area Network -](file:///C:/data/systems/vos1320/in/SM/td_wlan.htm) WLAN)
- **C** [Keyboard](file:///C:/data/systems/vos1320/in/SM/td_key.htm)
- **[Bezel Display](file:///C:/data/systems/vos1320/in/SM/td_dbzl.htm)**
- [Kamera](file:///C:/data/systems/vos1320/in/SM/td_dcam.htm)
- **O** [Engsel Rangkaian Display](file:///C:/data/systems/vos1320/in/SM/td_dhng.htm)
- **[Pembaca Sidik Jari](file:///C:/data/systems/vos1320/in/SM/td_fngr.htm)**
- **Board Sistem**
- **Q** [Rangkaian Speaker](file:///C:/data/systems/vos1320/in/SM/td_spkr.htm)

# <span id="page-5-0"></span>**Spesifikasi**

r

**Dell™ Vostro™ 1320 Manual Servis** 

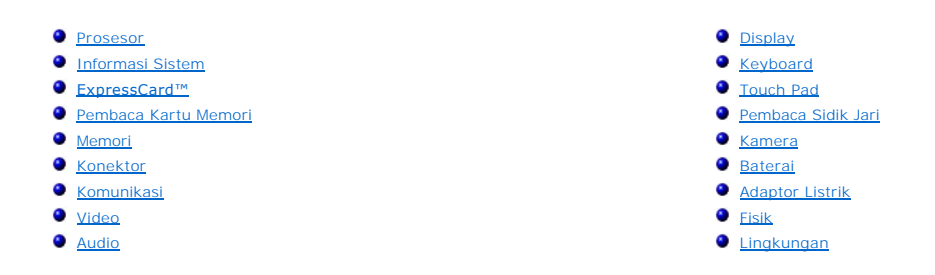

**CATATAN:** Penawaran mungkin bervariasi berdasarkan wilayah. Untuk informasi lebih banyak mengenai konfigurasi komputer Anda, klik **Mulai VI (**atau **Mulai** di Windows XP)→<br>**Bantuan dan Dukungan**, dan kemudian pilih opsi untuk melihat informasi mengenai<br>komputer Anda.

<span id="page-5-1"></span>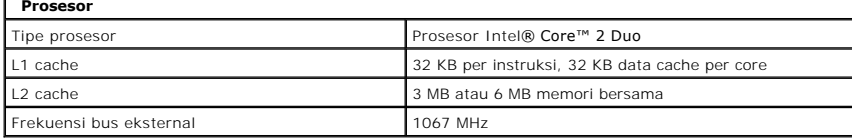

<span id="page-5-2"></span>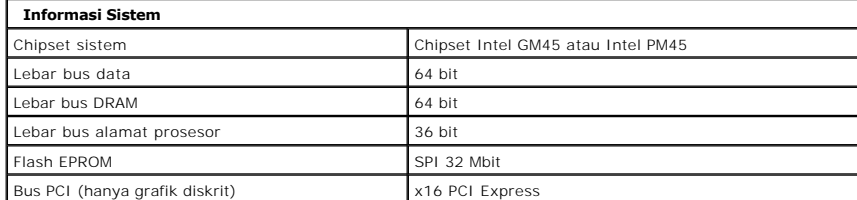

<span id="page-5-3"></span>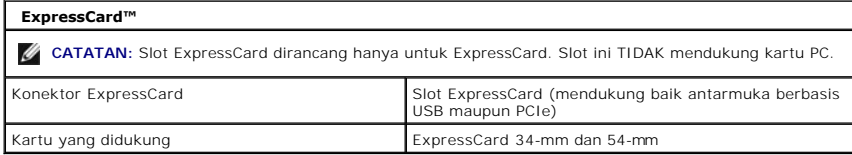

<span id="page-5-4"></span>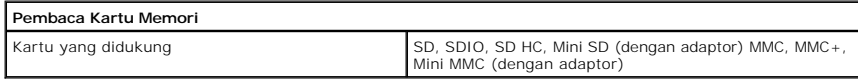

<span id="page-5-5"></span>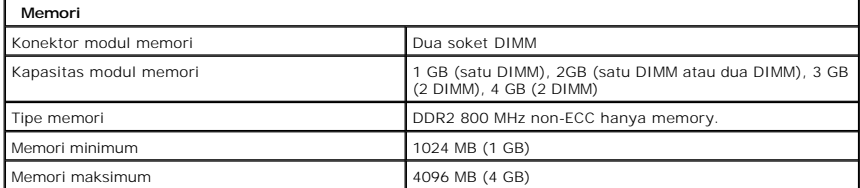

<span id="page-5-6"></span>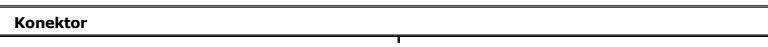

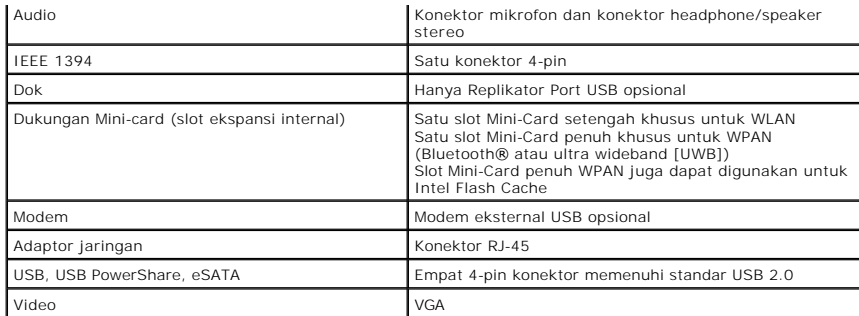

<span id="page-6-1"></span>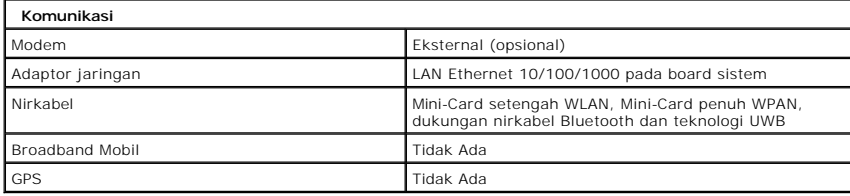

<span id="page-6-2"></span>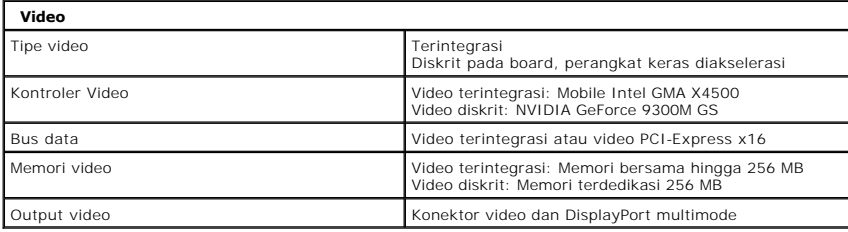

<span id="page-6-3"></span>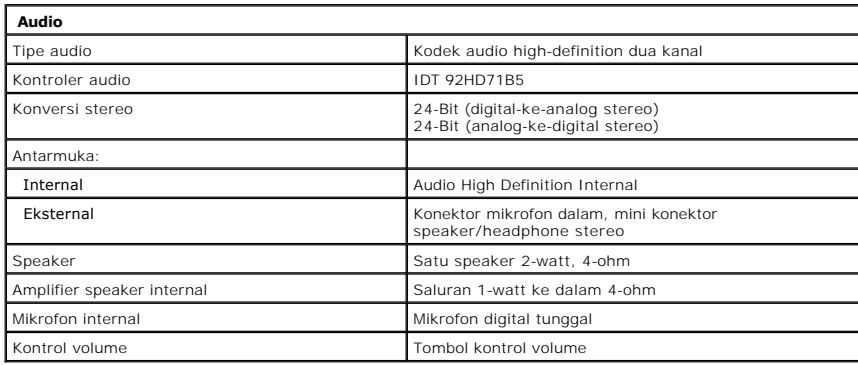

<span id="page-6-0"></span>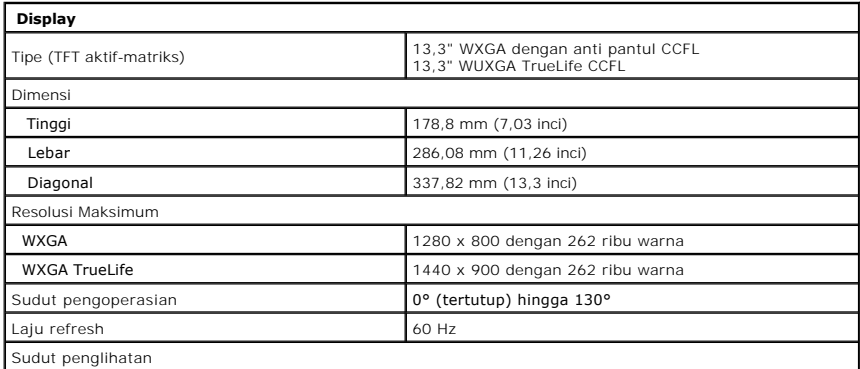

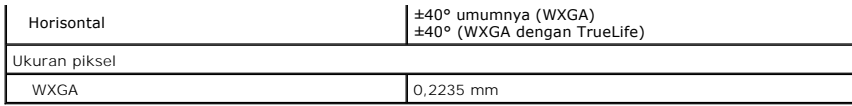

<span id="page-7-0"></span>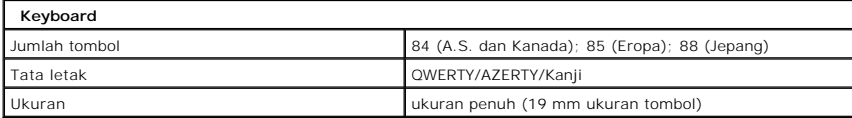

<span id="page-7-1"></span>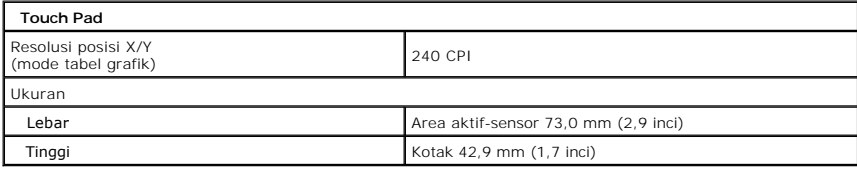

<span id="page-7-2"></span>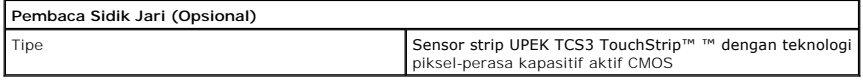

<span id="page-7-3"></span>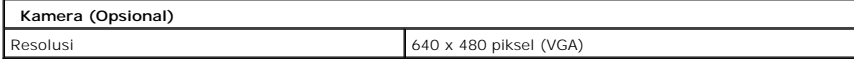

<span id="page-7-4"></span>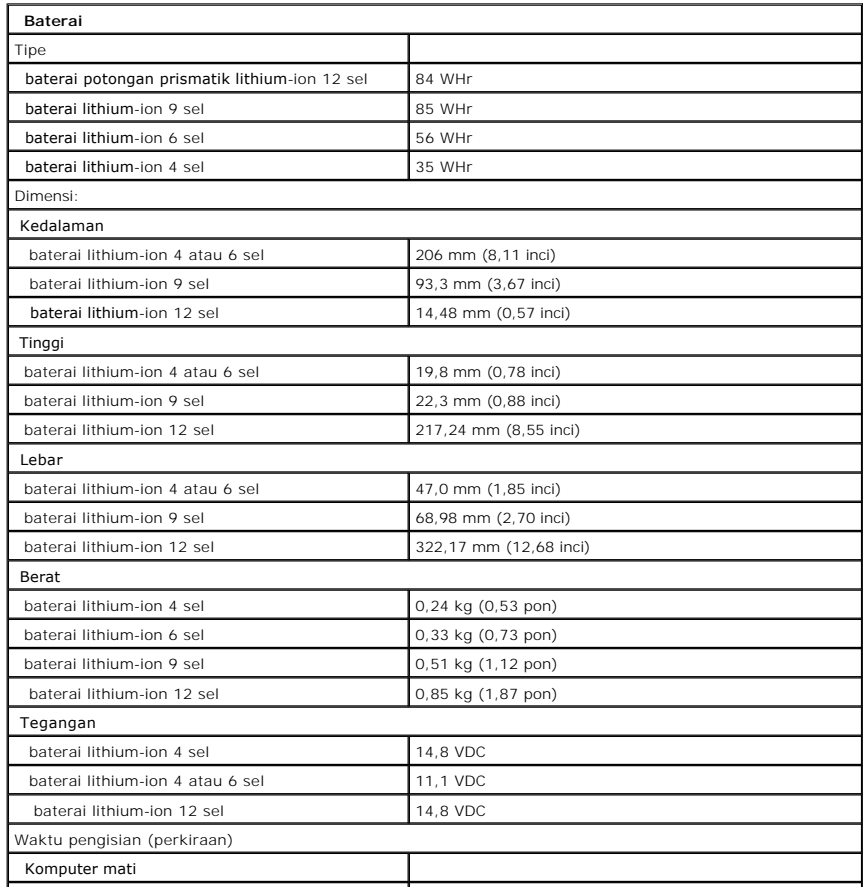

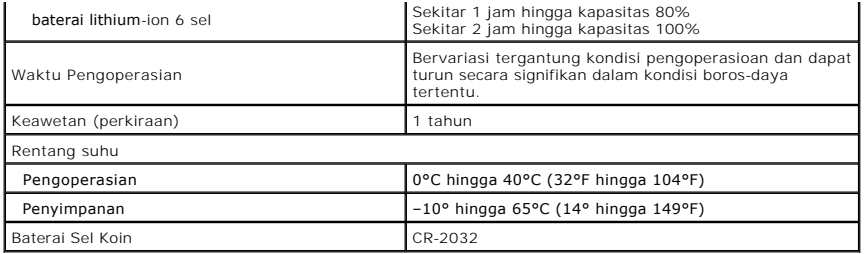

<span id="page-8-0"></span>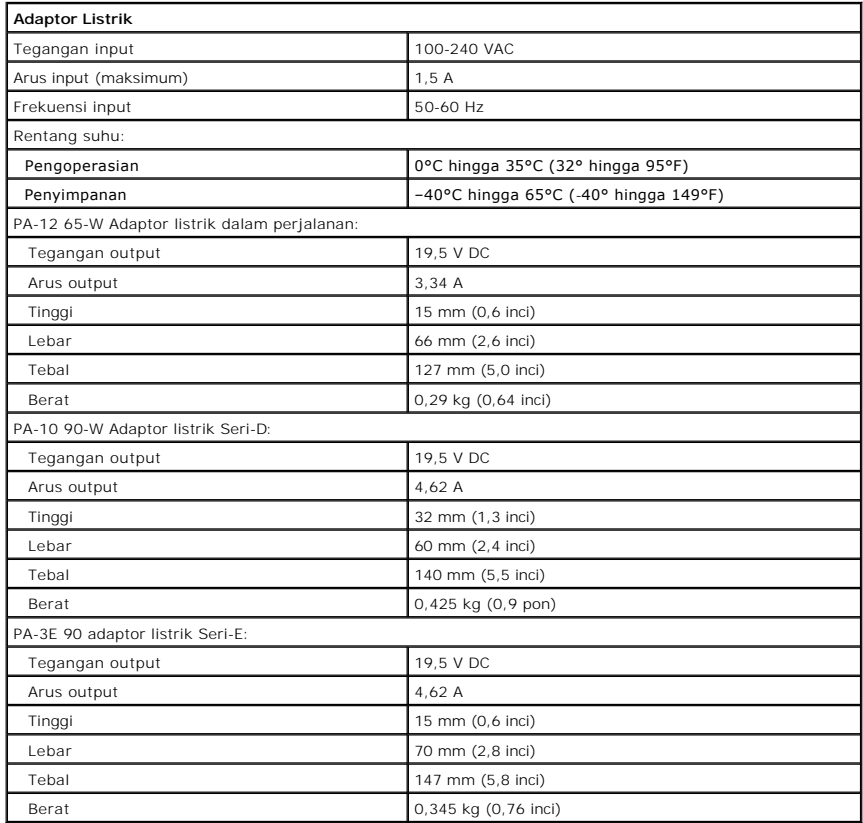

<span id="page-8-1"></span>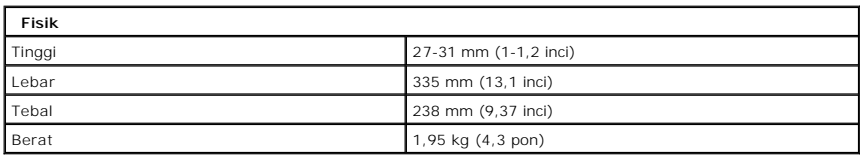

<span id="page-8-2"></span>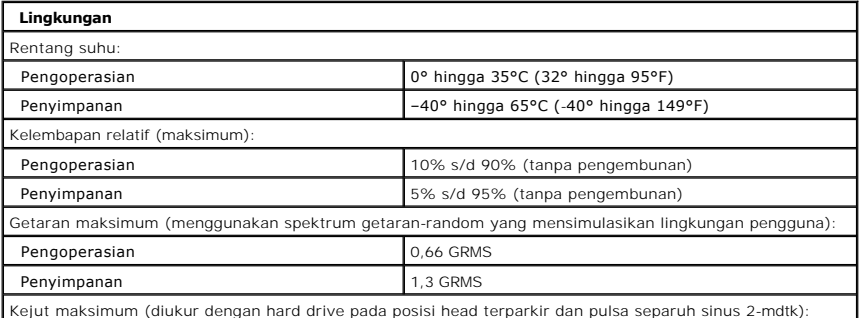

Kejut maksimum (diukur dengan hard drive pada posisi head terparkir dan pulsa separuh sinus 2-mdtk):

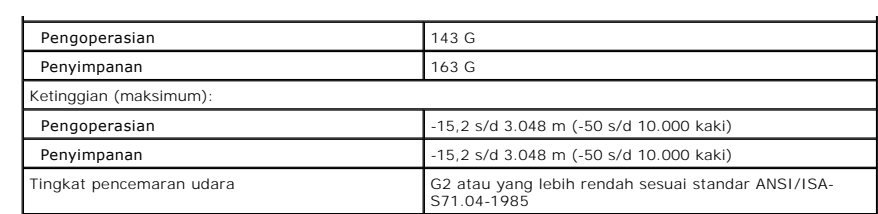

### <span id="page-10-0"></span>**Baterai Dell™ Vostro™ 1320 Manual Servis**

PERINGATAN: Sebelum mengerjakan bagian dalam komputer Anda, bacalah informasi keselamatan yang disertakan pada komputer Anda. Untuk<br>tambahan informasi praktik keselamatan terbaik, baca Regulatory Compliance Homepage (Beran

# **Melepas Baterai**

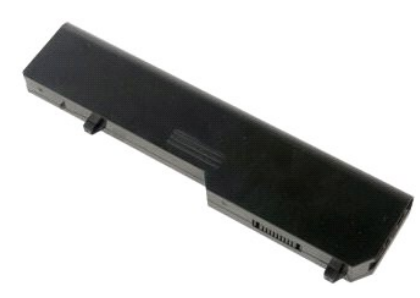

1. Ikuti prosedur dalam [Sebelum Mengerjakan Bagian Dalam Komputer Anda.](file:///C:/data/systems/vos1320/in/SM/work.htm#before)

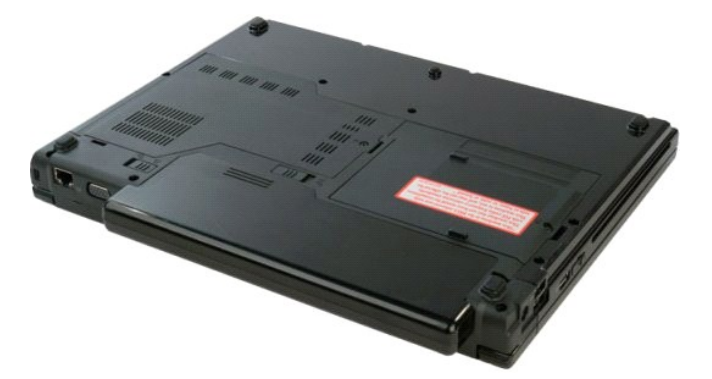

2. Geser penahan kunci baterai pada bagian kiri menjauh dari baterai.

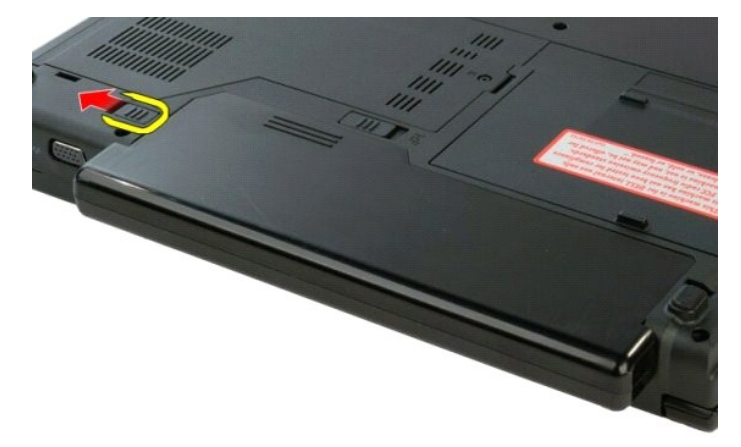

3. Geser penahan baterai pada bagian tengah ke arah kanan.

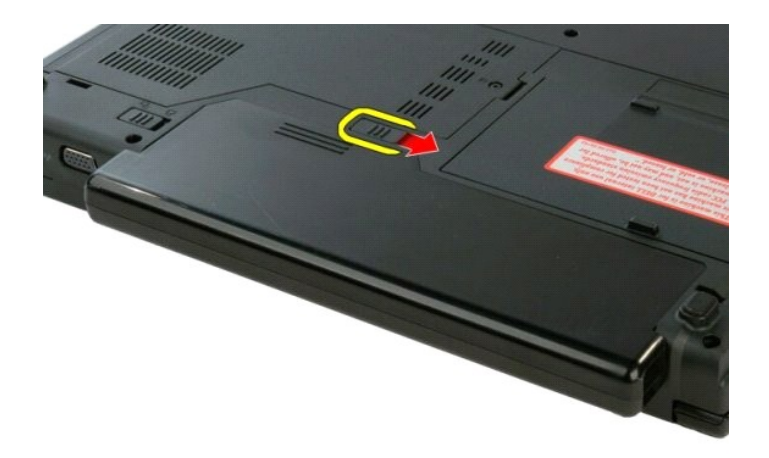

4. Geser baterainya ke arah belakang komputer dan lepaskan.

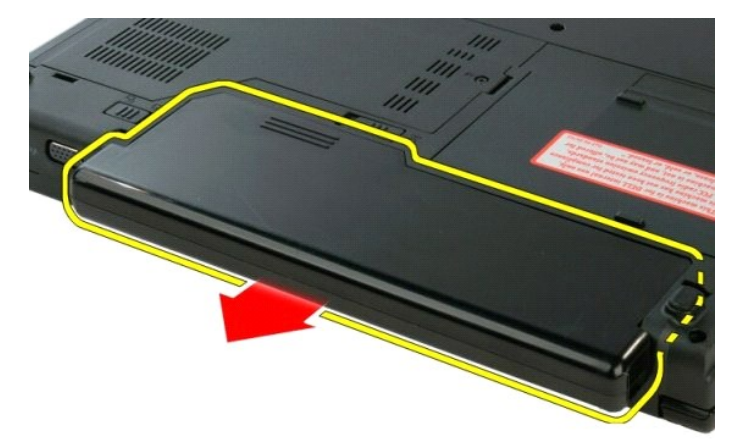

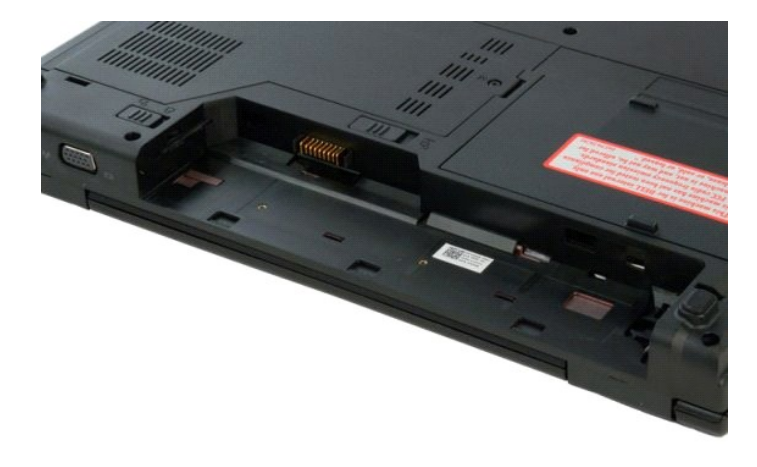

### <span id="page-12-0"></span>**Baterai Sel Koin Dell™ Vostro™ 1320 Manual Servis**

PERINGATAN: Sebelum mengerjakan bagian dalam komputer Anda, bacalah informasi keselamatan yang disertakan pada komputer Anda. Untuk<br>tambahan informasi praktik keselamatan terbaik, baca Regulatory Compliance Homepage (Beran

# **Melepas Baterai Sel Koin**

![](_page_12_Picture_4.jpeg)

- 1. Ikuti prosedur dalam <u>Sebelum Mengerjakan Bagian Dalam Komputer Anda</u>.<br>2. Lepas <u>baterai</u> dari komputer.<br>4. Lepas <u>hard drive</u> dari komputer.<br>5. Lepas <u>hard drive</u> dari komputer.<br>5. Lepas <u>kartu WLAN</u> dari komputer.<br>6.
- 
- 
- 
- 
- 
- 
- 
- 
- 12. Lepas [board sistem](file:///C:/data/systems/vos1320/in/SM/td_sysbd.htm) dari komputer.

![](_page_12_Picture_15.jpeg)

13. Sisipkan pencungkil ke dalam slot dan dengan lembut ungkit baterai sel-koin.

![](_page_12_Picture_17.jpeg)

14. Lepas baterai sel koin

![](_page_13_Picture_0.jpeg)

### <span id="page-14-0"></span>**Bezel Display Dell™ Vostro™ 1320 Manual Servis**

PERINGATAN: Sebelum mengerjakan bagian dalam komputer Anda, bacalah informasi keselamatan yang disertakan pada komputer Anda. Untuk<br>tambahan informasi praktik keselamatan terbaik, baca Regulatory Compliance Homepage (Beran

# **Melepas Bezel Display**

![](_page_14_Picture_4.jpeg)

1. Ikuti prosedur dalam <u>Sebelum Mengerjakan Bagian Dalam Komputer Anda</u>.<br>2. Lepas <u>rangkaian display</u> dari komputer.

![](_page_14_Picture_6.jpeg)

3. Lepas enam penutup sekrup karet dari bezel display.

![](_page_14_Picture_8.jpeg)

4. Lepas enam sekrup yang mengunci bezel ke rangkaian display.

![](_page_15_Picture_0.jpeg)

5. Lepas bezel dari rangkaian display.

![](_page_15_Picture_2.jpeg)

### <span id="page-16-0"></span>**Kamera Dell™ Vostro™ 1320 Manual Servis**

PERINGATAN: Sebelum mengerjakan bagian dalam komputer Anda, bacalah informasi keselamatan yang disertakan pada komputer Anda. Untuk<br>tambahan informasi praktik keselamatan terbaik, baca Regulatory Compliance Homepage (Beran

# **Melepaskan Kamera**

![](_page_16_Picture_4.jpeg)

- 1. Ikuti prosedur dalam <u>Sebelum Mengerjakan Bagian Dalam Komputer Anda</u>.<br>2. Lepas <u>rangkaian display</u> dari komputer.<br>3. Lepas <u>bezel display</u> dari rangkaian display.
- 
- 4. Lepas [inverter display](file:///C:/data/systems/vos1320/in/SM/td_dinv.htm) dari rangkaian display.

![](_page_16_Picture_8.jpeg)

5. Lepas sekrup yang mengunci kamera display ke rangkaian display.

![](_page_16_Picture_10.jpeg)

6. Angkat kamera dari slotnya.

![](_page_17_Picture_0.jpeg)

7. Lepas kabel data kamera display.

![](_page_17_Picture_2.jpeg)

8. Lepas kamera display dari rangkaian display.

![](_page_17_Picture_4.jpeg)

![](_page_18_Picture_0.jpeg)

# <span id="page-19-0"></span>**Engsel Rangkaian Display**

**Dell™ Vostro™ 1320 Manual Servis**

PERINGATAN: Sebelum mengerjakan bagian dalam komputer Anda, bacalah informasi keselamatan yang disertakan pada komputer Anda. Untuk<br>tambahan informasi praktik keselamatan terbaik, baca Regulatory Compliance Homepage (Beran

# **Melepas Engsel Rangkaian Display**

![](_page_19_Figure_5.jpeg)

- 1. Ikuti prosedur dalam <u>Sebelum Mengerjakan Bagian Dalam Komputer Anda</u>.<br>2. Lepas <u>rangkaian display</u> dari komputer.<br>3. Lepas <u>bezel display</u> dari rangkaian display.<br>4. Lepas <u>inverter display</u> dari rangkaian disp
- 
- 
- 5. Lepas [panel display LCD](file:///C:/data/systems/vos1320/in/SM/td_dpnl.htm) dari rangkaian display.

![](_page_19_Picture_10.jpeg)

6. Lepas enam sekrup yang mengunci engsel ke rangkaian panel display.

![](_page_19_Picture_12.jpeg)

7. Geser engsel menjauhi rangkaian panel display.

![](_page_20_Picture_0.jpeg)

![](_page_20_Picture_1.jpeg)

### <span id="page-21-0"></span>**Inverter Display Dell™ Vostro™ 1320 Manual Servis**

PERINGATAN: Sebelum mengerjakan bagian dalam komputer Anda, bacalah informasi keselamatan yang disertakan pada komputer Anda. Untuk<br>tambahan informasi praktik keselamatan terbaik, baca Regulatory Compliance Homepage (Beran

# **Melepas Inverter Display**

![](_page_21_Picture_4.jpeg)

- 1. Ikuti prosedur dalam <u>Sebelum Mengerjakan Bagian Dalam Komputer Anda</u>.<br>2. Lepas <u>rangkaian display</u> dari komputer.<br>3. Lepas <u>bezel display</u> dari komputer.
- 

![](_page_21_Picture_7.jpeg)

4. Lepas sekrup yang mengunci inverter display ke rangkaian display.

![](_page_21_Picture_9.jpeg)

5. Lepas kabel daya inverter dari rangkaian display.

![](_page_22_Picture_0.jpeg)

6. Lepas kabel data inverter dari rangkaian display.

![](_page_22_Picture_2.jpeg)

7. Lepas inverter display dari rangkaian display.

![](_page_22_Picture_4.jpeg)

![](_page_23_Picture_0.jpeg)

### <span id="page-24-0"></span>**Panel Display LCD Dell™ Vostro™ 1320 Manual Servis**

PERINGATAN: Sebelum mengerjakan bagian dalam komputer Anda, bacalah informasi keselamatan yang disertakan pada komputer Anda. Untuk<br>tambahan informasi praktik keselamatan terbaik, baca Regulatory Compliance Homepage (Beran

# **Melepas Panel Display LCD**

![](_page_24_Picture_4.jpeg)

1. Ikuti prosedur dalam <u>Sebelum Mengerjakan Bagian Dalam Komputer Anda</u>.<br>2. Lepas <u>rangkaian display</u> dari komputer.<br>3. Lepas <u>bezel display</u> dari rangkaian display.

![](_page_24_Picture_7.jpeg)

4. Lepas dua sekrup yang mengunci panel display LCD ke rangkaian display.

![](_page_24_Picture_9.jpeg)

5. Lepas kabel daya dari rangkaian display.

![](_page_25_Picture_0.jpeg)

6. Lepas kabel data dari rangkaian display.

![](_page_25_Picture_2.jpeg)

7. Lepas panel display LCD dari rangkaian display.

![](_page_25_Picture_4.jpeg)

![](_page_26_Picture_0.jpeg)

### <span id="page-27-0"></span>**Rangkaian Display Dell™ Vostro™ 1320 Manual Servis**

PERINGATAN: Sebelum mengerjakan bagian dalam komputer Anda, bacalah informasi keselamatan yang disertakan pada komputer Anda. Untuk<br>tambahan informasi praktik keselamatan terbaik, baca Regulatory Compliance Homepage (Beran

# **Melepas Rangkaian Display**

![](_page_27_Picture_4.jpeg)

- 1. Ikuti prosedur dalam <u>Sebelum Mengerjakan Bagian Dalam Komputer Anda</u>.<br>2. Lepas <u>bateral</u> dari komputer.<br>3. Lepas <u>bard drive</u> dari komputer.<br>4. Lepas <u>kartu WLAN</u> dari komputer.<br>5. Lepas <u>penutup eng</u>sel dari komputer.
- 
- 
- 
- 

![](_page_27_Picture_10.jpeg)

7. Lepas kabel antena dari kartu WLAN.

![](_page_27_Picture_12.jpeg)

8. Tarik kabel antena melalui board sistem.

![](_page_28_Picture_0.jpeg)

9. Lepas kabel data display dari board sistem.

![](_page_28_Picture_2.jpeg)

10. Longgarkan dan lepas sekrup grounding display dari komputer.

![](_page_28_Picture_4.jpeg)

11. Lepas empat sekrup yang mengunci rangkaian display ke dasar komputer.

![](_page_29_Picture_0.jpeg)

12. Angkat dan lepas rangkaian display dari komputer.

![](_page_29_Picture_2.jpeg)

![](_page_29_Picture_3.jpeg)

### <span id="page-30-0"></span>**Kipas Dell™ Vostro™ 1320 Manual Servis**

PERINGATAN: Sebelum mengerjakan bagian dalam komputer Anda, bacalah informasi keselamatan yang disertakan pada komputer Anda. Untuk<br>tambahan informasi praktik keselamatan terbaik, baca Regulatory Compliance Homepage (Beran

# **Melepaskan Kipas**

![](_page_30_Picture_4.jpeg)

- 1. Ikuti prosedur dalam <u>Sebelum Mengerjakan Bagian Dalam Komputer Anda</u>.<br>2. Lepas <u>baterai</u> dari komputer.<br>3. Lepas <u>panel akses</u> dari komputer.
- 

![](_page_30_Picture_7.jpeg)

4. Lepas kabel kipas dari board sistem.

![](_page_30_Picture_9.jpeg)

5. Lepas dua sekrup yang mengunci kipas ke komputer.

![](_page_31_Picture_0.jpeg)

6. Angkat kipas dan lepaskan dari komputer.

![](_page_31_Picture_2.jpeg)

![](_page_31_Picture_3.jpeg)

### <span id="page-32-0"></span>**Pembaca Sidik Jari Dell™ Vostro™ 1320 Manual Servis**

PERINGATAN: Sebelum mengerjakan bagian dalam komputer Anda, bacalah informasi keselamatan yang disertakan pada komputer Anda. Untuk<br>tambahan informasi praktik keselamatan terbaik, baca Regulatory Compliance Homepage (Beran

### **Melepas Pembaca Sidik Jari**

![](_page_32_Picture_4.jpeg)

- 1. Ikuti prosedur dalam <u>Sebelum Mengerjakan Bagian Dalam Komputer Anda</u>.<br>2. Lepas <u>baterai</u> dari komputer.<br>3. Lepas <u>hard drive</u> dari komputer.<br>4. Lepas <u>kartu WLAN</u> dari komputer.<br>5. Lepas <u>kipas</u> dari komputer.<br>6. Lepas
- 
- 
- 
- 
- 
- 
- 
- 

![](_page_32_Picture_14.jpeg)

11. Buka jepitan penahan kabel sidik jari.

![](_page_32_Picture_16.jpeg)

12. Lepas kabel pembaca sidik jari.

![](_page_33_Picture_0.jpeg)

13. Lepas sekrup yang mengunci pelat penahan pembaca sidik jari ke sasis komputer.

![](_page_33_Picture_2.jpeg)

14. Lepas pelat pembaca sidik jari.

![](_page_33_Picture_4.jpeg)

15. Lepas pembaca sidik jari dari sandaran telapak tangan.

![](_page_33_Picture_6.jpeg)

![](_page_34_Picture_0.jpeg)

### <span id="page-35-0"></span>**Penutup Engsel Dell™ Vostro™ 1320 Manual Servis**

PERINGATAN: Sebelum mengerjakan bagian dalam komputer Anda, bacalah informasi keselamatan yang disertakan pada komputer Anda. Untuk<br>tambahan informasi praktik keselamatan terbaik, baca Regulatory Compliance Homepage (Beran

# **Melepas Penutup Engsel**

![](_page_35_Picture_4.jpeg)

1. Ikuti prosedur dalam <u>Sebelum Mengerjakan Bagian Dalam Komputer Anda</u>.<br>2. Lepas <u>baterai</u> dari komputer.

![](_page_35_Picture_6.jpeg)

3. Gunakan pencungkil plastik dengan hati-hati untuk mengungkit bagian belalang penutup engsel menjauhi bagian dasar komputer.

![](_page_35_Picture_8.jpeg)

4. Mulai dari bagian kanan, pisahkan penutup engsel dari bagian dasar komputer.

![](_page_36_Picture_0.jpeg)

5. Lanjutkan memisahkan penutup engsel dari komputer, mulai dari kanan ke kiri, kemudian lepaskan penutup engsel.

![](_page_36_Picture_2.jpeg)

![](_page_36_Picture_3.jpeg)

### <span id="page-37-0"></span>**Hard Drive Dell™ Vostro™ 1320 Manual Servis**

PERINGATAN: Sebelum mengerjakan bagian dalam komputer Anda, bacalah informasi keselamatan yang disertakan pada komputer Anda. Untuk<br>tambahan informasi praktik keselamatan terbaik, baca Regulatory Compliance Homepage (Beran

# **Melepas Hard Drive**

![](_page_37_Picture_4.jpeg)

1. Ikuti prosedur dalam <u>Sebelum Mengerjakan Bagian Dalam Komputer Anda</u>.<br>2. Lepas <u>baterai</u> dari komputer.

![](_page_37_Picture_6.jpeg)

3. Lepas sekrup penahan yang mengunci panel akses hard drive ke bagian dasar komputer.

![](_page_37_Picture_8.jpeg)

4. Angkat drive optik dari komputer.

![](_page_38_Picture_0.jpeg)

5. Lepas panel akses hard drive dari komputer.

![](_page_38_Picture_2.jpeg)

6. Geser hard drive ke arah sisi kanan komputer untuk melepaskan drive dari konektornya.

![](_page_38_Picture_4.jpeg)

7. Angkat dan lepas hard drive dari komputer.

![](_page_39_Picture_0.jpeg)

### <span id="page-40-0"></span>**Keyboard Dell™ Vostro™ 1320 Manual Servis**

PERINGATAN: Sebelum mengerjakan bagian dalam komputer Anda, bacalah informasi keselamatan yang disertakan pada komputer Anda. Untuk<br>tambahan informasi praktik keselamatan terbaik, baca Regulatory Compliance Homepage (Beran

# **Melepas Keyboard**

![](_page_40_Picture_4.jpeg)

- 1. Ikuti prosedur dalam [Sebelum Mengerjakan Bagian Dalam Komputer Anda.](file:///C:/data/systems/vos1320/in/SM/work.htm#before)
- 2. Lepas <u>baterai</u> dari komputer.<br>3. Lepas <u>penutup engsel</u> dari komputer.

![](_page_40_Picture_7.jpeg)

4. Lepas dua sekrup yang mengunci keyboard ke komputer.

![](_page_40_Picture_9.jpeg)

5. Angkat bagian tepi belakang keyboard sedikit dan geser keyboard ke arah bagian belakang komputer.

![](_page_41_Picture_0.jpeg)

6. Buka penjepit kabel data keyboard untuk membebaskan kabel pita.

![](_page_41_Picture_2.jpeg)

7. Lepas kabel data keyboard dari jepitannya.

![](_page_41_Picture_4.jpeg)

8. Lepas keyboard dari komputer.

![](_page_42_Picture_0.jpeg)

![](_page_42_Picture_1.jpeg)

#### <span id="page-43-0"></span>**Memori Dell™ Vostro™ 1320 Manual Servis**

PERINGATAN: Sebelum mengerjakan bagian dalam komputer Anda, bacalah informasi keselamatan yang disertakan pada komputer Anda. Untuk<br>tambahan informasi praktik keselamatan terbaik, baca Regulatory Compliance Homepage (Beran

### **Melepas Modul Memori**

![](_page_43_Picture_4.jpeg)

- **CATATAN:** DIMM A adalah modul yang paling dekat dengan board sistem. Anda tidak dapat melepas DIMM A sebelum DIMM B dilepaskan. Jika hanya ada<br>1 DIMM yang terpasang, maka itu harus selalu dipasang di slot DIMM A. Jika han
- 1. Ikuti prosedur dalam <u>Sebelum Mengerjakan Bagian Dalam Komputer Anda</u>.<br>2. Lepas <u>baterai</u> dari komputer.<br>3. Lepas <u>panel akses</u> dari komputer.
- 

![](_page_43_Picture_8.jpeg)

4. Untuk setiap modul memori yang ada di komputer Anda, gunakan ujung jari untuk memisahkan dengan hati-hati jepit pengaman di masing-masing ujung konektor modul memori sampai modul memori muncul.

![](_page_44_Picture_0.jpeg)

5. Lepas modul memori dari soket.

![](_page_44_Picture_2.jpeg)

![](_page_44_Picture_3.jpeg)

### <span id="page-45-0"></span>**Drive Optik Dell™ Vostro™ 1320 Manual Servis**

PERINGATAN: Sebelum mengerjakan bagian dalam komputer Anda, bacalah informasi keselamatan yang disertakan pada komputer Anda. Untuk<br>tambahan informasi praktik keselamatan terbaik, baca Regulatory Compliance Homepage (Beran

# **Melepas Drive Optik**

![](_page_45_Picture_4.jpeg)

- 1. Ikuti prosedur dalam <u>Sebelum Mengerjakan Bagian Dalam Komputer Anda</u>.<br>2. Lepas <u>baterai</u> dari komputer.
- 

![](_page_45_Picture_7.jpeg)

3. Lepas sekrup yang mengunci drive optik pada tempatnya.

![](_page_45_Picture_9.jpeg)

4. Sisipkan pencungkil plastik ke dalam takikan dan geser drive optik sedikit ke luar komputer.

![](_page_46_Picture_0.jpeg)

5. Lepas drive optik dari komputer.

![](_page_46_Picture_2.jpeg)

### <span id="page-47-0"></span>**Sandaran Telapak Tangan Dell™ Vostro™ 1320 Manual Servis**

PERINGATAN: Sebelum mengerjakan bagian dalam komputer Anda, bacalah informasi keselamatan yang disertakan pada komputer Anda. Untuk<br>tambahan informasi praktik keselamatan terbaik, baca Regulatory Compliance Homepage (Beran

# **Melepas Sandaran Telapak Tangan**

![](_page_47_Picture_4.jpeg)

- 1. Ikuti prosedur dalam <u>Sebelum Mengerjakan Bagian Dalam Komputer Anda</u>.<br>2. Lepas <u>baterai</u> dari komputer.<br>4. Lepas <u>panel akses</u> dari komputer.<br>4. Lepas <u>heat sink</u> dari komputer.<br>5. Lepas <u>hend trive</u> dari komputer.<br>6.
- 
- 
- 
- 
- 

![](_page_47_Picture_11.jpeg)

9. Lepas tigabelas sekrup yang mengunci sandaran telapak tangan ke dasar komputer.

![](_page_47_Picture_13.jpeg)

10. Balikkan komputer dan lepaskan penjepit kabel data pembaca sidik jari.

![](_page_48_Picture_1.jpeg)

11. Lepas kabel data pembaca sidik jari dari jepitannya.

![](_page_48_Picture_3.jpeg)

12. Lepas penjepit kabel data touch pad.

![](_page_48_Picture_5.jpeg)

13. Lepas kabel data touch pad dari jepitannya.

![](_page_49_Picture_0.jpeg)

14. Lepas penjepit kabel data board tombol multimedia.

![](_page_49_Picture_2.jpeg)

15. Lepas kabel data board tombol multimedia dari penjepit.

![](_page_49_Picture_4.jpeg)

16. Lepas sebelas sekrup yang mengunci sandaran telapak tangan ke bagian atas komputer.

![](_page_50_Picture_0.jpeg)

17. Lepas sandaran telapak tangan dari komputer.

![](_page_50_Picture_2.jpeg)

![](_page_50_Picture_3.jpeg)

### <span id="page-51-0"></span>**Panel Akses Dell™ Vostro™ 1320 Manual Servis**

PERINGATAN: Sebelum mengerjakan bagian dalam komputer Anda, bacalah informasi keselamatan yang disertakan pada komputer Anda. Untuk<br>tambahan informasi praktik keselamatan terbaik, baca Regulatory Compliance Homepage (Beran

# **Melepas Panel Akses.**

![](_page_51_Picture_4.jpeg)

1. Ikuti prosedur dalam <u>Sebelum Mengerjakan Bagian Dalam Komputer Anda</u>.<br>2. Lepas <u>baterai</u> dari komputer.

![](_page_51_Picture_6.jpeg)

3. Lepas sekrup yang mengunci panel akses ke komputer.

![](_page_51_Picture_8.jpeg)

4. Geser akses panel ke arah bagian depan komputer.

![](_page_52_Picture_0.jpeg)

5. Lepas panel akses.

![](_page_52_Picture_2.jpeg)

![](_page_52_Picture_3.jpeg)

### <span id="page-53-0"></span>**Heat Sink dan Prosesor Dell™ Vostro™ 1320 Manual Servis**

PERINGATAN: Sebelum mengerjakan bagian dalam komputer Anda, bacalah informasi keselamatan yang disertakan pada komputer Anda. Untuk<br>tambahan informasi praktik keselamatan terbaik, baca Regulatory Compliance Homepage (Beran

### **Melepas Heat Sink dan Prosesor**

![](_page_53_Picture_4.jpeg)

- 1. Ikuti prosedur dalam <u>Sebelum Mengerjakan Bagian Dalam Komputer Anda</u>.<br>2. Lepas <u>baterai</u> dari komputer.<br>3. Lepas <u>panel akses</u> dari komputer.<br>4. Lepas <u>kipas d</u>ari komputer.
- 
- 

![](_page_53_Picture_8.jpeg)

5. Longgarkan empat sekrup penahan yang mengunci heat sink ke komputer.

![](_page_53_Picture_10.jpeg)

6. Angkat tepi heat sink yang paling dekat dengan bagian tengah komputer.

![](_page_54_Picture_0.jpeg)

7. Geser heat sink ke arah tengah komputer, kemudian angkat heat sink dan lepaskan dari komputer.

![](_page_54_Picture_2.jpeg)

8. Menggunakan obeng pipih, putar poros prosesor berlawanan arah jarum jam.

![](_page_54_Picture_4.jpeg)

9. Angkat prosesor lurus ke atas soketnya, hati-hati jangan sampai membengkokkan satupun pin prosesor.

![](_page_55_Picture_0.jpeg)

hbali ke Halaman Daftar Is<mark>i</mark>

### <span id="page-56-0"></span>**Rangkaian Speaker Dell™ Vostro™ 1320 Manual Servis**

PERINGATAN: Sebelum mengerjakan bagian dalam komputer Anda, bacalah informasi keselamatan yang disertakan pada komputer Anda. Untuk<br>tambahan informasi praktik keselamatan terbaik, baca Regulatory Compliance Homepage (Beran

### **Melepas Rangkaian Speaker**

![](_page_56_Picture_4.jpeg)

- 1. Ikuti prosedur dalam <u>Sebelum Mengerjakan Bagian Dalam Komputer Anda</u>.<br>2. Lepas <u>bared d</u>rive dari komputer.<br>3. Lepas <u>hard drive</u> dari komputer.<br>4. Lepas <u>drive optik</u> dari komputer.<br>5. Lepas <u>kartu WLAN</u> dari komputer
- 
- 
- 
- 
- 
- 
- 
- 
- 
- 

![](_page_56_Picture_16.jpeg)

14. Lepas dua sekrup yang mengunci rangkaian speaker ke sasis komputer.

![](_page_56_Picture_18.jpeg)

15. Lepas rangkaian speaker dari komputer.

![](_page_57_Picture_1.jpeg)

![](_page_57_Picture_2.jpeg)

### <span id="page-58-0"></span>**Board Sistem Dell™ Vostro™ 1320 Manual Servis**

PERINGATAN: Sebelum mengerjakan bagian dalam komputer Anda, bacalah informasi keselamatan yang disertakan pada komputer Anda. Untuk<br>tambahan informasi praktik keselamatan terbaik, baca Regulatory Compliance Homepage (Beran

# **Melepas Board Sistem**

![](_page_58_Picture_5.jpeg)

- 1. Ikuti prosedur dalam <u>Sebelum Mengerjakan Bagian Dalam Komputer Anda</u>.<br>
2. Lepas semua ExpressCard dan kartu SD dari komputer.<br>
3. Lepas <u>baterai</u> dari komputer.<br>
4. Lepas <u>penutup</u> engsel dari komputer.<br>
6. Lepas <u>keyb</u>
- 
- 
- 
- 
- 
- 
- 
- 
- 
- 
- 16. Lepas <u>rangkalan display</u> dari komputer.<br>16. Lepas <u>rangkalan display</u> dari komputer.
- 

![](_page_58_Picture_19.jpeg)

17. Lepas koneksi kabel speaker dari board sistem.

![](_page_59_Picture_0.jpeg)

18. Lepas kabel data dari board sistem.

![](_page_59_Picture_2.jpeg)

19. Lepas kabel data board USB dari board sistem.

![](_page_59_Picture_4.jpeg)

20. Lepas kabel daya dari board sistem.

![](_page_60_Picture_0.jpeg)

21. Lepas dua sekrup yang mengunci board sistem ke sasis komputer.

![](_page_60_Picture_2.jpeg)

22. Lepas board sistem dari sasis komputer.

![](_page_60_Picture_4.jpeg)

![](_page_61_Picture_0.jpeg)

# <span id="page-62-0"></span>**Kartu Jaringan Kawasan Lokal Nirkabel (Wireless Local Area Network - WLAN)**

**Dell™ Vostro™ 1320 Manual Servis**

PERINGATAN: Sebelum mengerjakan bagian dalam komputer Anda, bacalah informasi keselamatan yang disertakan pada komputer Anda. Untuk<br>tambahan informasi praktik keselamatan terbaik, baca Regulatory Compliance Homepage (Beran

# **Melepas Kartu WLAN**

![](_page_62_Picture_5.jpeg)

- 1. Ikuti prosedur dalam <u>Sebelum Mengerjakan Bagian Dalam Komputer Anda</u>.<br>2. Lepas <u>baterai</u> dari komputer.<br>3. Lepas <u>hard drive</u> dari komputer.
- 

![](_page_62_Picture_8.jpeg)

4. Lepas kabel antena dari kartu WLAN.

![](_page_62_Picture_10.jpeg)

5. Lepas sekrup yang mengunci kartu WLAN ke board sistem.

![](_page_63_Picture_0.jpeg)

6. Lepas kartu WLAN dari komputer.

![](_page_63_Picture_2.jpeg)

![](_page_63_Picture_3.jpeg)

### <span id="page-64-0"></span>**Kartu Internal dengan Teknologi Nirkabel Bluetooth® Dell™ Vostro™ 1320 Manual Servis**

PERINGATAN: Sebelum mengerjakan bagian dalam komputer Anda, bacalah informasi keselamatan yang disertakan pada komputer Anda. Untuk<br>tambahan informasi praktik keselamatan terbaik, baca Regulatory Compliance Homepage (Beran

# **Melepas Kartu Internal dengan Teknologi Nirkabel Bluetooth**

![](_page_64_Picture_4.jpeg)

- 1. Ikuti prosedur dalam <u>Sebelum Mengerjakan Bagian Dalam Komputer Anda</u>.<br>2. Lepas <u>baterai</u> dari komputer.<br>3. Lepas <u>hard drive</u> dari komputer.<br>4. Lepas <u>kartu WLAN</u> dari komputer.
- 
- 
- 
- 
- 
- 
- 5. Lepas <u>kipas</u> dari komputer.<br>6. Lepas semua ExpressCards dari komputer.<br>7. Lepas <u>penutup engsel</u> dari komputer.<br>8. Lepas <u>keyboard</u> dari komputer.<br>9. Lepas <u>rangkaian display</u> dari komputer.<br>10. Lepas <u>randaran telapak</u>

![](_page_64_Picture_13.jpeg)

11. Angkat modul Bluetooth dari slotnya di komputer.

![](_page_65_Picture_0.jpeg)

12. Lepas modul Bluetooth dari kabel data dan sisihkan modul.

![](_page_65_Picture_2.jpeg)

13. Lepas kabel data dari board sistem.

![](_page_66_Picture_0.jpeg)

14. Lepas kabel data dari komputer.

![](_page_66_Picture_2.jpeg)

15. Lepas modul Bluetooth dari komputer.

![](_page_67_Picture_0.jpeg)

![](_page_67_Picture_1.jpeg)

#### <span id="page-68-0"></span>**Mengerjakan Komputer Anda Dell™ Vostro™ 1320 Manual Servis**

[Sebelum Mengerjakan Bagian Dalam Komputer Anda](#page-68-1)

- [Alat yang Direkomendasikan](#page-68-2)
- [Mematikan Komputer Anda](#page-68-3)
- [Setelah Mengerjakan Bagian Dalam Komputer Anda](#page-69-0)
- 

# <span id="page-68-1"></span>**Sebelum Mengerjakan Bagian Dalam Komputer Anda**

Gunakan panduan keselamatan berikut untuk membantu melindungi komputer Anda dari potensi kerusakan dan membantu memastikan keselamatan pribadi<br>Anda. Kecuali dinyatakan sebaliknya, setiap prosedur yang ada dalam dokumen ini

- l Anda telah melakukan langkah-langkah dalam [Mengerjakan Komputer Anda](file:///C:/data/systems/vos1320/in/SM/work.htm)
- l Anda telah membaca informasi keselamatan yang disertakan pada komputer Anda.
- l Komponen dapat diganti atau jika dibeli secara terpisah dipasang dengan melakukan prosedur penghapusan dengan urutan terbalik.
- **A** PERINGATAN: Sebelum mengerjakan bagian dalam komputer Anda, bacalah informasi keselamatan yang disertakan pada komputer Anda. Untuk **tambahan informasi praktik keselamatan terbaik, baca Regulatory Compliance Homepage (Beranda Kepatuhan Aturan) di www.dell.com/regulatory\_compliance.**
- PERHATIAN: Hanya teknisi yang bersertifikat yang boleh melakukan perbaikan pada komputer Anda. Kerusakan karena melakukan perawatan<br>yang tidak disahkan oleh Dell tidak tercakup dalam garansi Anda.
- PERHATIAN: Untuk menghindari timbulnya elektrostatis, hubungkan diri Anda dengan tanah menggunakan gelang tali grounding atau secara<br>berkala menyentuh permukaan logam yang tidak dicat, seperti konektor di bagian belakang k
- PERHATIAN: Tangani komponen dan kartu dengan hati-hati. Jangan sentuh komponen atau kontak pada kartu. Pegang kartu pada bagian pinggir<br>atau pada siku penggantung logamnya. Pegang komponen seperti prosesor pada bagian ping
- **PERHATIAN: Saat Anda mencabut suatu kabel, tarik pada konektornya atau pada tab penariknya, jangan pada kabelnya. Beberapa kabel memiliki**  konektor dengan tab pengunci; jika Anda memutuskan koneksi kabel jenis ini, tekan tab pengunci sebelum Anda mencabut kabel. Saat Anda<br>memisahkan konektornya, jaga agar dilakukan dengan rata untuk menghindari bengkoknya pin **kabel, pastikan kedua konektornya pada arah yang benar dan sejajar.**

**CATATAN:** Warna komputer Anda dan beberapa komponen mungkin tampak berbeda dengan yang ditampilkan pada dokumen.

Untuk mencegah kerusakan komputer Anda, lakukan langkah-langkah berikut sebelum Anda mulai mengerjakan bagian dalam komputer Anda.

- 1. Pastikan bahwa permukaan kerja Anda rata dan bersih untuk mencegah penutup komputer tergores.
- 2. Matikan komputer Anda (lihat [Mematikan Komputer Anda](#page-68-3)).<br>3. Jika komputer terhubung dengan perangkat dok (sedang
- Jika komputer terhubung dengan perangkat dok (sedang didok) seperti Media Base atau Baterry Slice opsional, lepaskan dari dok.

#### **PERHATIAN: Untuk melepaskan kabel jaringan, pertama-tama lepaskan kabel dari komputer Anda dan kemudian lepaskan kabel dari perangkat jaringan.**

- 
- 4. Cabut semua kabel jaringan dari komputer.<br>5. Lepaskan komputer Anda dan semua perangkat yang melekat dari stop kontak listrik.<br>6. Tutup display dan jungkir balikkan komputer pada permukaan yang rata.
- 

**PERHATIAN: Untuk mencegah kerusakan board sistem, Anda harus melepas baterai utama sebelum Anda melakukan servis pada komputer.**

- 7. Lepas baterai utama (lihat [Melepas Baterai](file:///C:/data/systems/vos1320/in/SM/td_batt.htm)).<br>8. Balik komputer bingga bagian atas menghag
- Balik komputer hingga bagian atas menghadap ke atas.
- 9. Buka display.<br>10. Tekan tombo 10. Tekan tombol daya untuk menghubungkan board sistem dengan bumi.

**PERHATIAN: Untuk mencegah tersengat listrik, selalu lepaskan komputer Anda dari stop kontak listrik sebelum membuka display.**

- $\wedge$ PERHATIAN: Sebelum menyentuh apapun di dalam komputer Anda, hubungkan diri Anda dengan bumi (ground) dengan menyentuh permukaan<br>logam yang tidak dicat, seperti logam di bagian belakang komputer. Pada saat Anda bekerja, sec
- 11. Lepaskan semua ExpressCard atau Smart Card yang terpasang dari slotnya.<br>12. Lepas hard drive (lihat <u>[Melepas Hard Drive](file:///C:/data/systems/vos1320/in/SM/td_hdd.htm)</u>).

### <span id="page-68-2"></span>**Alat yang Direkomendasikan**

Prosedur dalam dokumen ini mungkin memerlukan peralatan berikut:

- Obeng pipih kecil
- l Obeng Phillips #0 l Obeng Phillips #1
- 
- l Pencungkil plastik kecil l CD program update Flash BIOS

# <span id="page-68-3"></span>**Mematikan Komputer Anda**

- **PERHATIAN: Untuk mencegah hilangnya data, simpan dan tutup semua berkas yang terbuka dan keluar dari semua program sebelum Anda mematikan komputer.**
	- 1. Matikan sistem operasi: l **Pada Windows Vista:**

Klik **Mulai ,** kemudian klik panah di pojok kanan bawah **Mulai** menu seperti ditunjukkan di bawah, dan kemudian klik **Matikan**.

![](_page_69_Picture_3.jpeg)

l **Pada Windows XP:** 

Klik **Mulai**® **Matikan Komputer Anda**® **Matikan** .

Komputer akan mati setelah proses mematikan sistem operasi selesai.

2. Pastikan bahwa komputer dan semua perangkat yang melekat dimatikan. Jika komputer Anda dan perangkat yang melekat tidak mati secara otomatis<br>saat Anda mematikan sistem operasi, tekan dan tahan tombol daya selama kira-ki

# <span id="page-69-0"></span>**Setelah Mengerjakan Bagian Dalam Komputer Anda**

Setelah Anda menyelesaikan semua prosedur penggantian, pastikan Anda menghubungkan perangkat eksternal, kartu dan kabel sebelum menyalakan komputer Anda.

**PERHATIAN: Untuk mencegah kerusakan komputer, gunakan hanya baterai yang dirancang hanya untuk komputer Dell yang ini. Jangan gunakan baterai yang dirancang untuk komputer Dell yang lain.** 

- 1. Hubungkan setiap perangkat eksternal, seperti replikator port, potongan baterai, atau media base, dan ganti kartu-kartu, seperti ExpressCard. 2. Hubungkan kabel telepon atau jaringan ke komputer Anda.
- 

**PERHATIAN: Untuk menghubungkan kabel jaringan, pertama-tama pasang kabel ke perangkat jaringan dan kemudian pasang kabel ke komputer.**

- 
- 3. Ganti <u>[baterai](file:///C:/data/systems/vos1320/in/SM/td_batt.htm)</u>.<br>4. Hubungkan komputer Anda dan semua perangkat yang melekat ke stop kontak listrik.
- 5. Nyalakan komputer Anda.